# ChildWare

## **Attendance Tracking, Attendance Reports, and Site Closures**

Login to ChildWare 2.0 at *childware.phmc.org*

Click on PHMC Logo and scroll down menu to *Scheduling and Attendance*

**Scheduling/Attendance Tab:**

- Select **Site**
- Select **Classroom**
- **Select September date** from pop-up calendar
- Review **Classroom list**

## **Approving an Attendance Week**

Click on the Attendance Tab

Review information on screen.

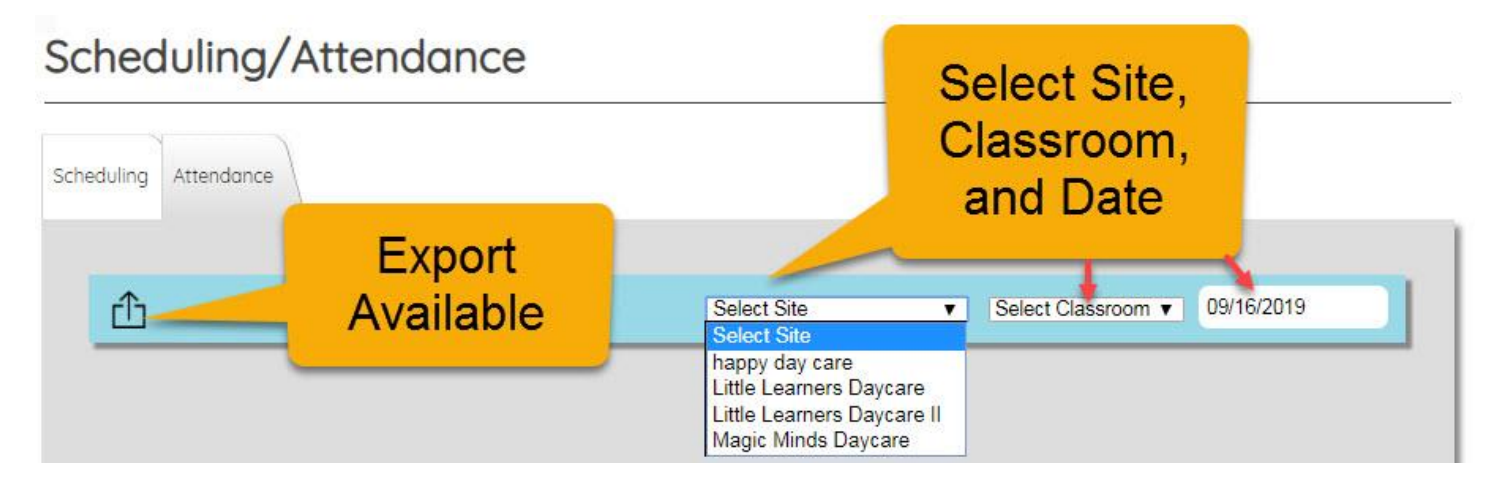

Need PHLpreK assistance (policy/procedure) - email PHLreK@phmc.org or contact your Contract Specialist Need ChildWare technical assistance - email helpdesk@phmc.org or click on the BUG icon .

Choose a site/Classroom and Date. Now you will see the children in that class.

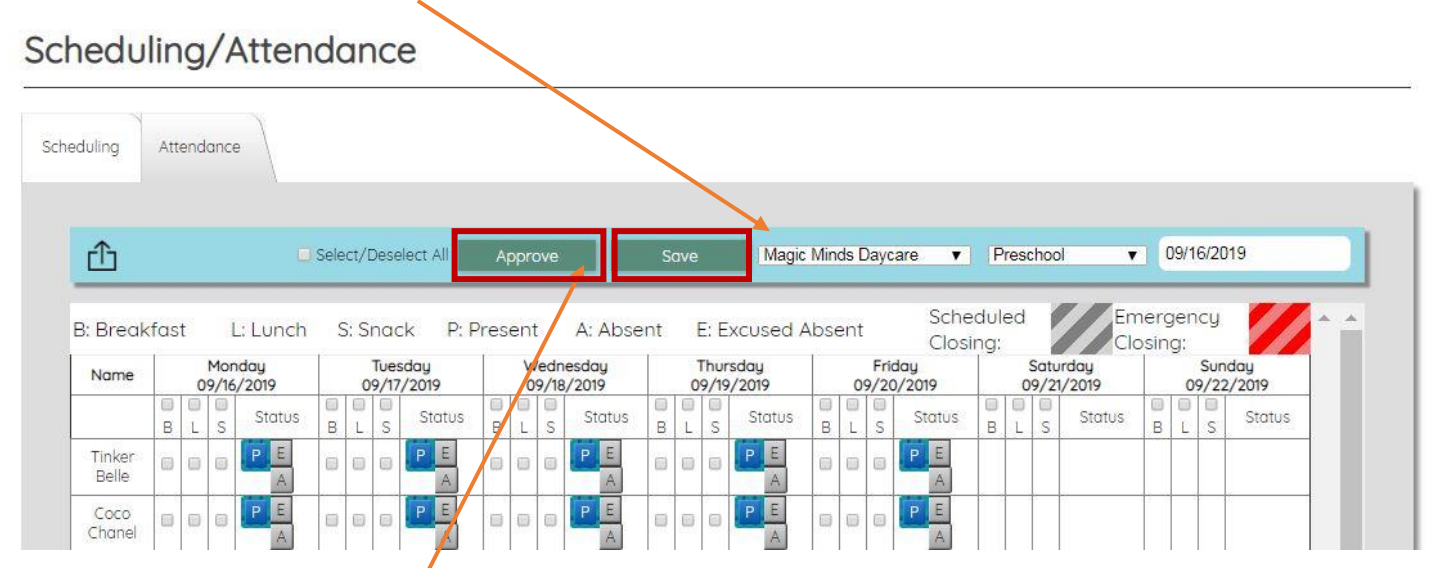

## Locate Approve/Unapprove and Save buttons

#### **Taking attendance and Saving/Closing the week:**

- 1. Review each child's attendance, and make any necessary changes (change P for present to E for excused absence)
- 2. Click on the "SAVE" button
- 3. Click the "Approve" button

#### **Editing an Attendance Week**

*Sometimes changes need to be made to a "closed" week of attendance. To edit a child's previously saved attendance record.*

Navigate to your **Attendance Tab**

- 1. Click on the **Unapprove button** (*this will open your week to make edits*)
- 2. Change a few children's records to **E** or **A** on a few days
- 3. Click **SAVE button.**
- **4.** Click **Approve button**

*Your changes will now be saved!*

Need PHLpreK assistance (policy/procedure) - email PHLreK@phmc.org or contact your Contract Specialist Need ChildWare technical assistance - email helpdesk@phmc.org or click on the BUG icon .

What happens if your attendance and monthly report do not match?

The most common cause of children appearing on your attendance but not showing up on your monthly report or showing up with an "X" on the days of the week is that the week needs to be **RE-SAVED**!

Navigate to your **Attendance Tab**

- 1. Choose **Site**
- 2. Choose **Classroom**
- 3. Choose **Week**
- 4. Click on the **Approve button** (*this will change the button to UNAPPROVE)*
- 5. Click **SAVE button.**
- **6.** Click **Approve button**

*You have RE-SAVED the week – run the report again!*

*If there are still issues with the attendance – email helpdesk@phmc.org*

#### **Creating a Class Roster**

- 1. Click on the **Export Icon**
- 2. Scroll down and click on **Class Roster**

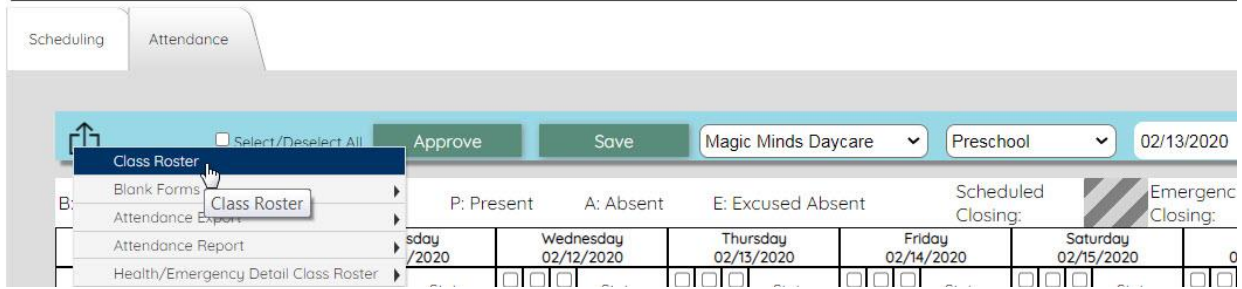

3. Using the date picker, **choose a date that you would like to create a class roster.**

Need PHLpreK assistance (policy/procedure) - email PHLreK@phmc.org or contact your Contract Specialist Need ChildWare technical assistance - email helpdesk@phmc.org or click on the BUG icon .

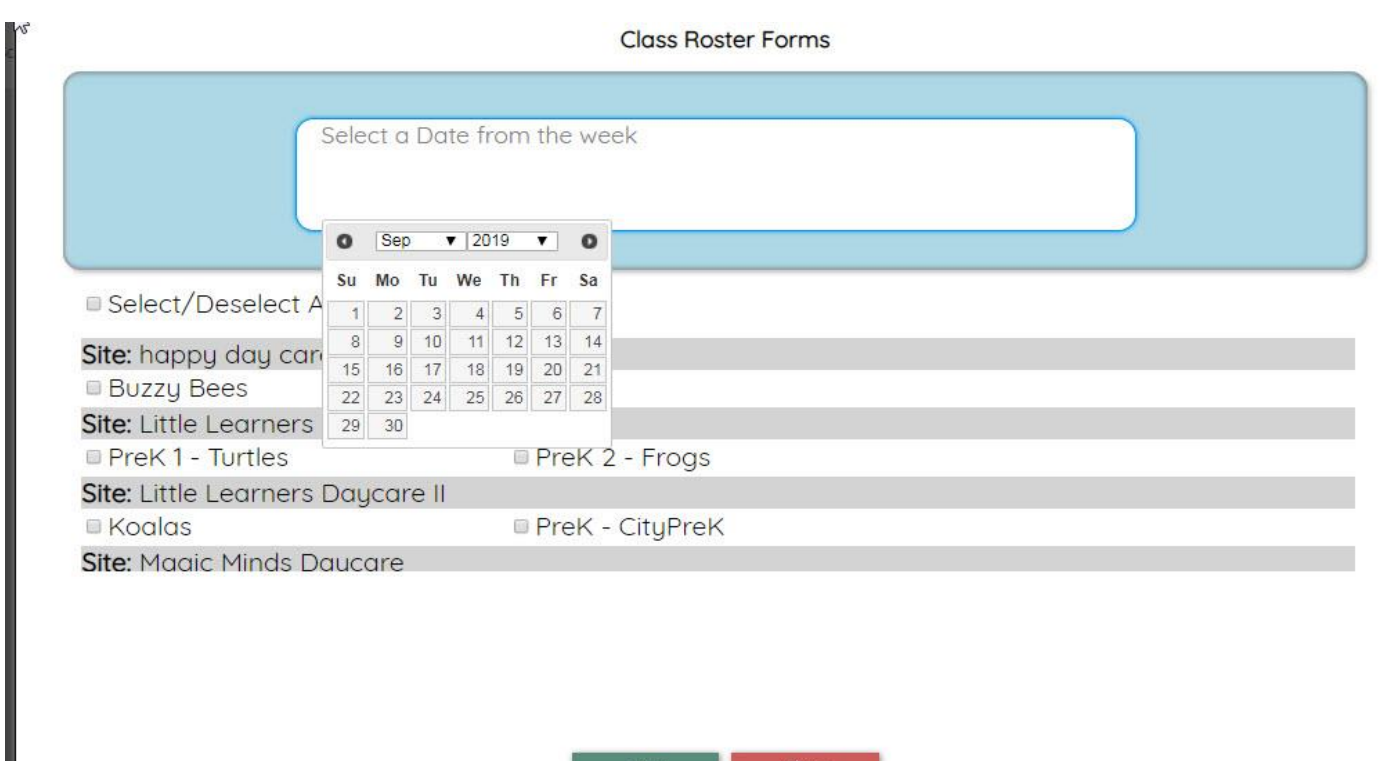

4. **Check off the classroom(s)** that you want to create a **Class Roster** for, if you pick multiple classrooms all the information will be stored in one file but organized by classroom.

Done

5. Click **Done**

Ш

A pdf image of the class roster will appear on your screen.

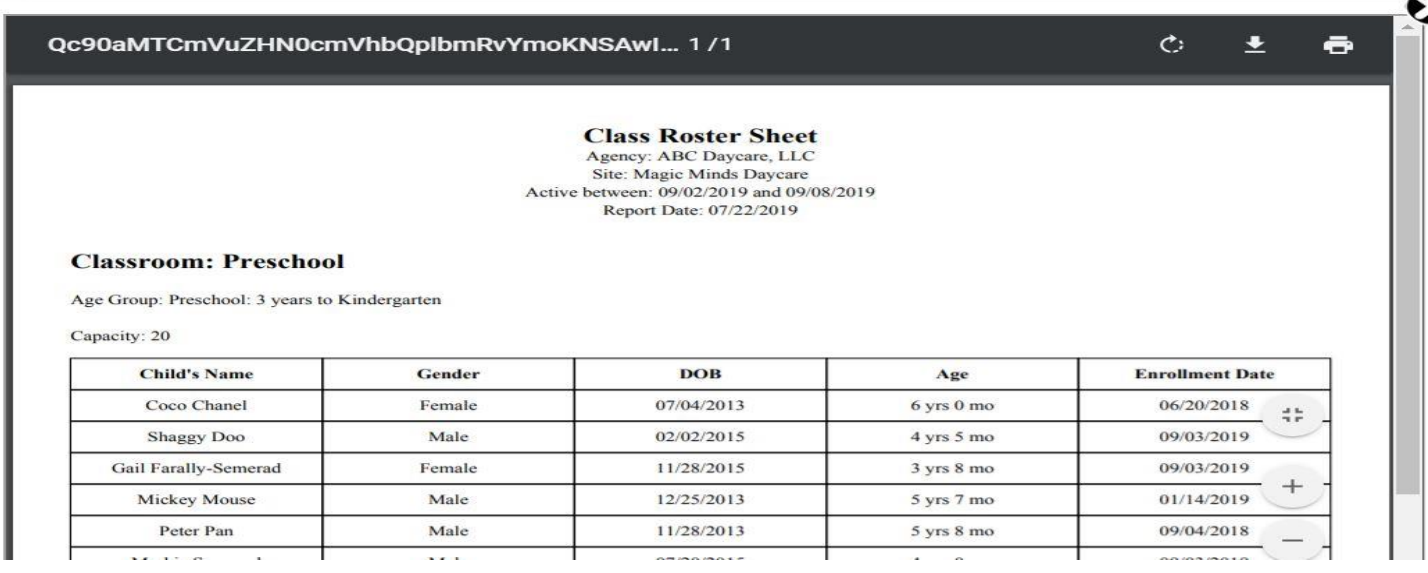

Need PHLpreK assistance (policy/procedure) - email PHLreK@phmc.org or contact your Contract Specialist Need ChildWare technical assistance - email helpdesk@phmc.org or click on the BUG icon .

Scroll your mouse near the very top of the image to see download and printer icons. Click on the screen to keep the icons visible.

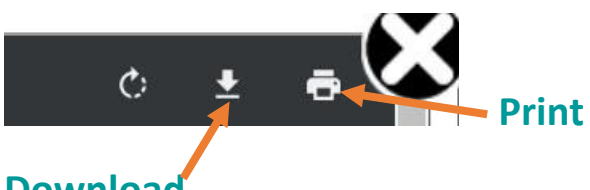

#### **Download**

To download a copy of the Class Roster to your computer, click on the download button, give the file a place to save – desktop.

Naming the file: Type of file, classroom name, and the date of the week. EX: Class Roster\_Preschool\_Sept 10 2018

**Creating a SignIn/Sign Out Sheet** 

*Change date or classroom on Attendance tab, if necessary*

- ₾ 1. Click on the **Export Icon**
- 2. Scroll down and click on **Blank Forms-SignIn/SignOut Sheet**

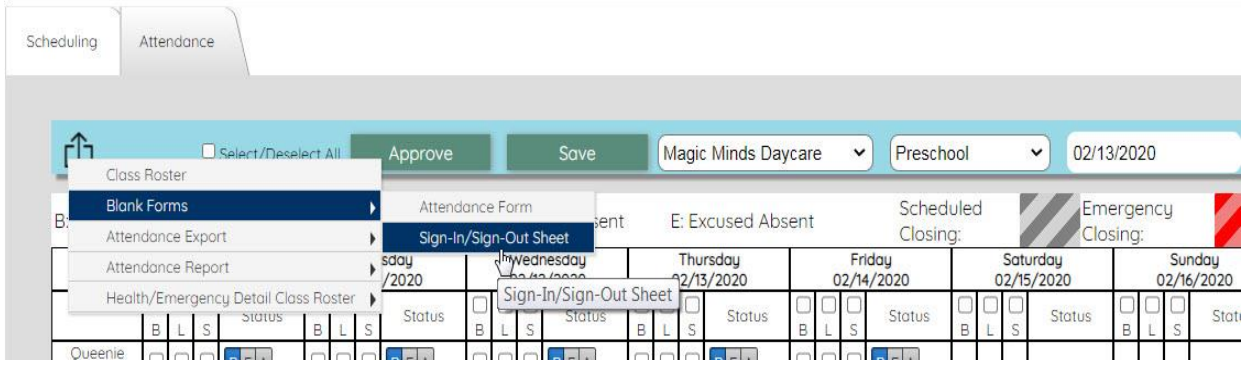

3. Click in box that says *Type of Form* – choose either **Daily or Weekly**.

Need PHLpreK assistance (policy/procedure) - email PHLreK@phmc.org or contact your Contract Specialist Need ChildWare technical assistance - email helpdesk@phmc.org or click on the BUG icon .

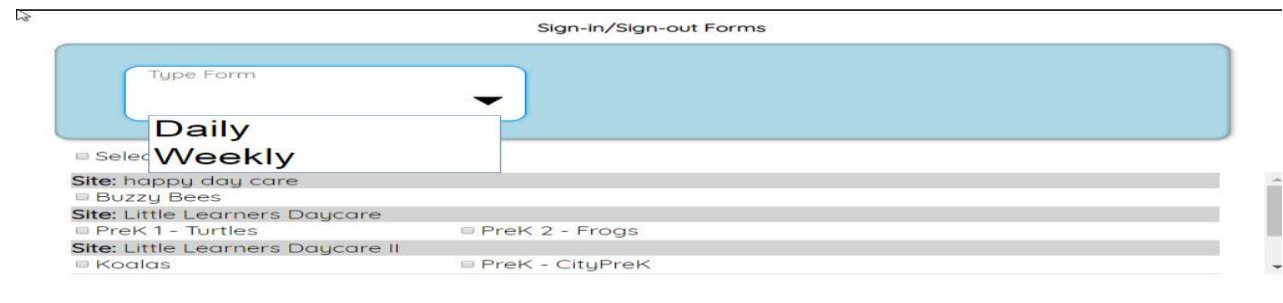

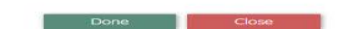

#### 4. **Select a date**

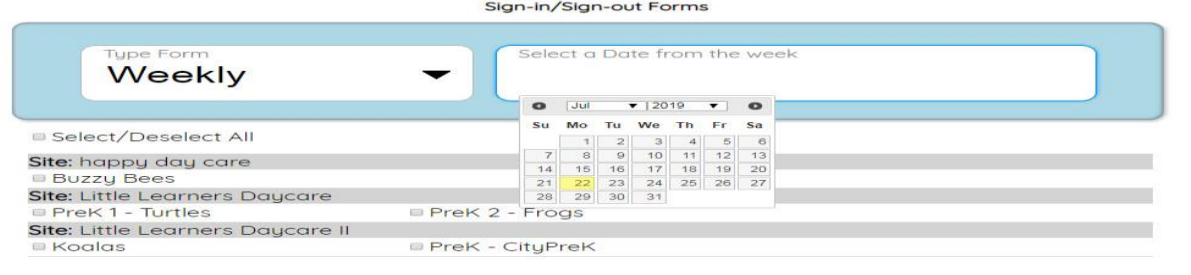

- 5. **Check off the classroom(s)** that you want to create a **SignIn/SignOut** sheet for, if you pick multiple classrooms all the information will be stored in one file, but organized by classroom.
- 6. Click **Done**

A pdf image of the SignIn/Sign out sheet will appear on your screen.

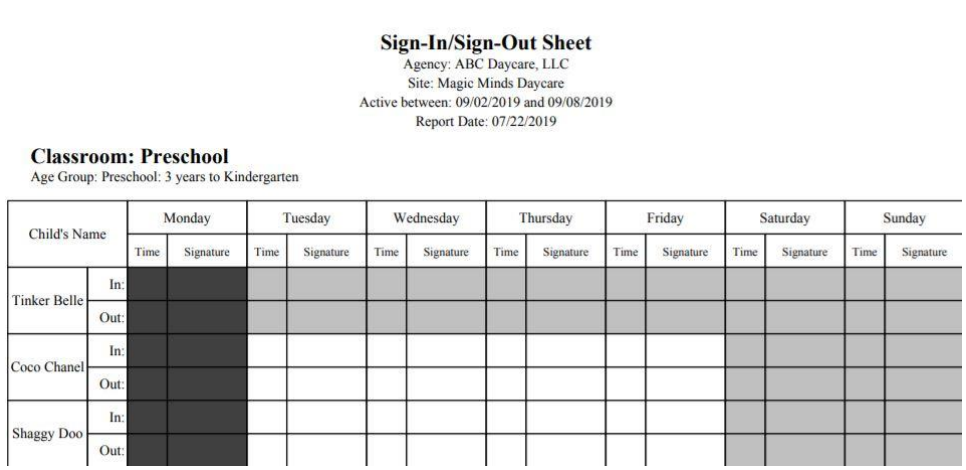

Need PHLpreK assistance (policy/procedure) - email PHLreK@phmc.org or contact your Contract Specialist Need ChildWare technical assistance - email helpdesk@phmc.org or click on the BUG icon .

Days that are grayed out will be related to site closures.

To print or save. Scroll your mouse near the very top of the image to see download and printer icons. Click on the screen to keep the icons visible.

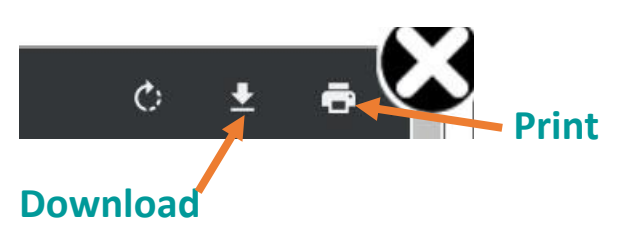

To download a copy of the SignIn/SignOut Sheet to your computer, click on the download button, give the file a place to save – desktop.

Naming the file: Type of file, classroom name, and the date of the week. EX: SignIn Sheet Preschool Sept 10 2019

## **Creating an Attendance Monthly Report\***

**\*You will need this report for your monthly PHLpreK invoice process.**

*Change date or classroom on Attendance tab, if necessary*

- 1. Click on the **Export Icon**
- 2. Scroll down and click on **Attendance Report > Monthly**

Scheduling/Attendance

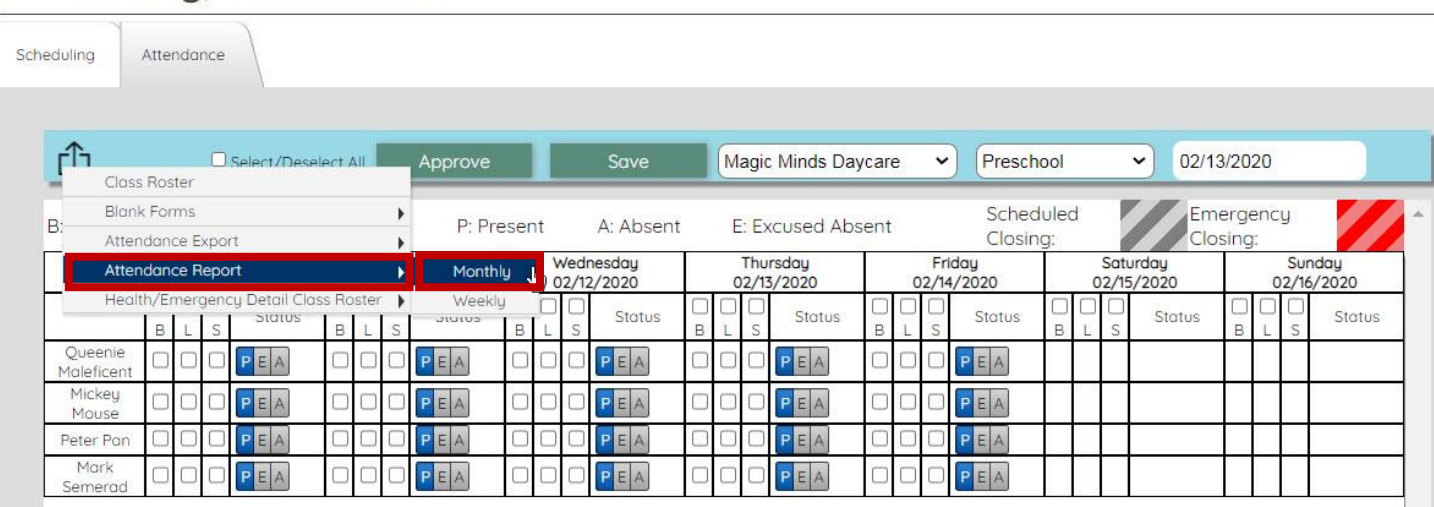

- 3. Click in box that says *Type of Form* choose either **Monthly or Weekly**.
- 4. **Select a date** from the week.

Need PHLpreK assistance (policy/procedure) - email PHLreK@phmc.org or contact your Contract Specialist Need ChildWare technical assistance - email helpdesk@phmc.org or click on the BUG icon .

#### Monthly Attendance Report

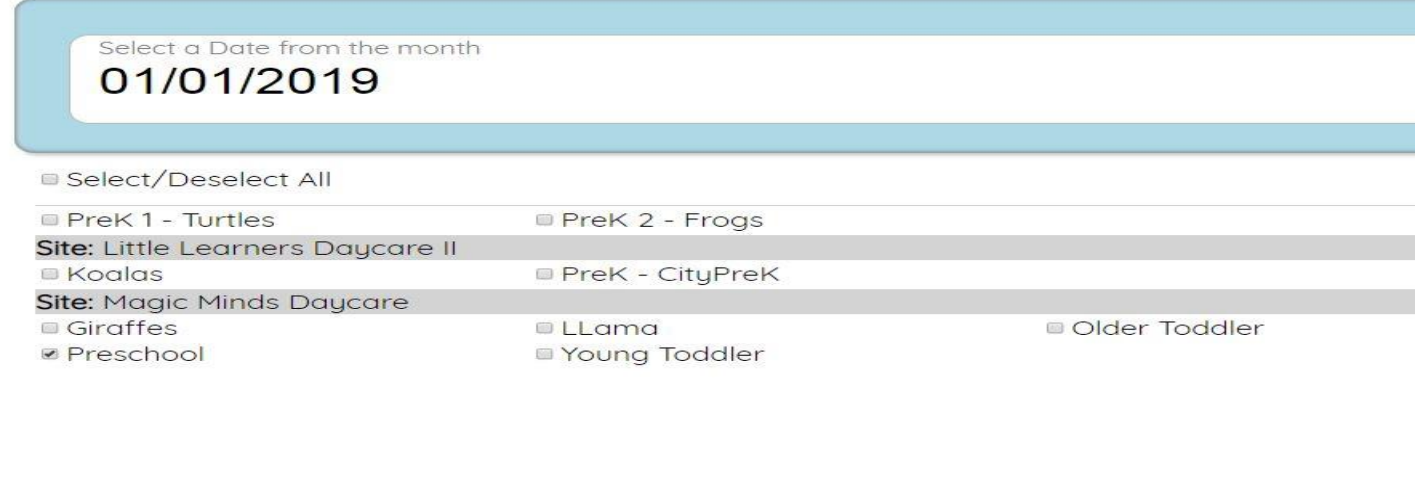

Show Close

- 5. **Check off the classroom(s)** that you want to create a **Monthly Attendance Report** for, if you pick multiple classrooms all the information will be stored in one file, but organized by classroom.
- 6. Click **Show**

A pdf image of the **Attendance Report\_Monthly** will appear on your screen.

Review the attendance for accuracy. If changes need to be made – return to attendance tab and make necessary edits to the report before saving or printing report.

Agency: ABC Daycare, LLC Site: Magic Minds Daycare **Monthly Attendance - Detail** Report Date: 07/22/2019

#### **Recorded Attendance for Jan 2019**

#### **Classroom: Preschool**

Preschool: 3 years to Kindergarten

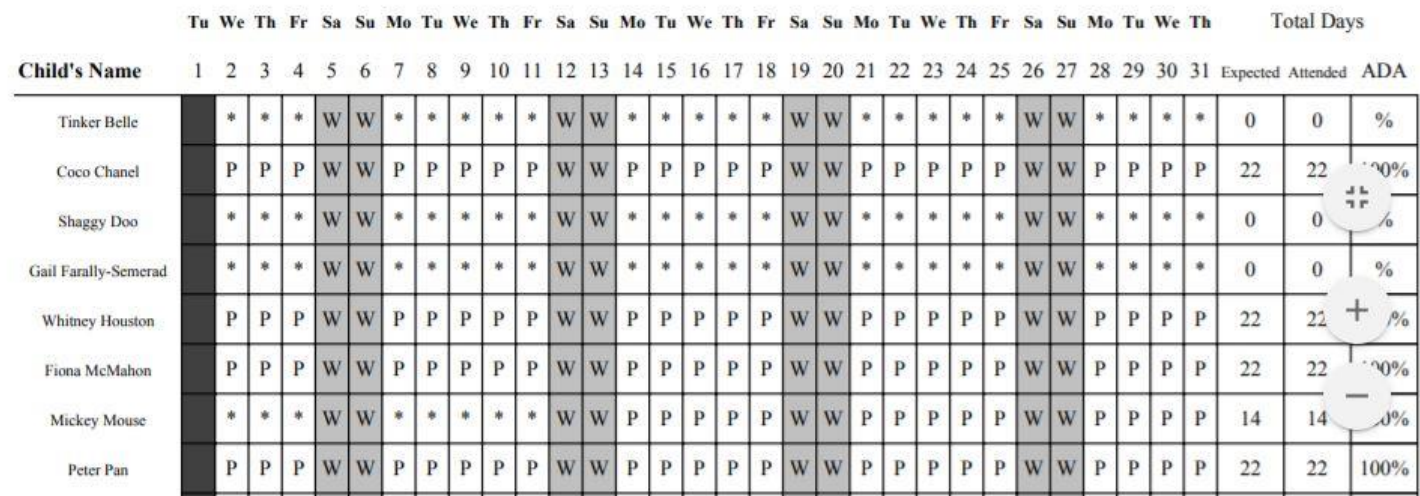

Scroll your mouse near the very top of the image to see download and printer icons. Click on the screen to keep the icons visible.

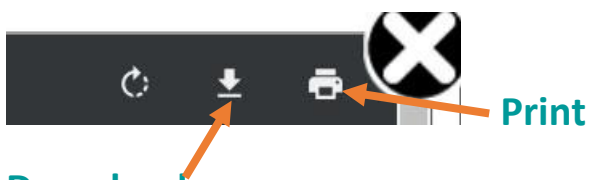

#### **Download**

To download a copy of the **Monthly Attendance Report** to your computer, click on the download button, give the file a place to save – desktop.

Naming a monthly file: Month/Yr., Type of file, classroom name: EX: Jan 2019\_Attendance Report\_Preschool